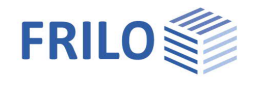

# Querschnitte Allgemein – QS+

#### **Inhaltsverzeichnis**

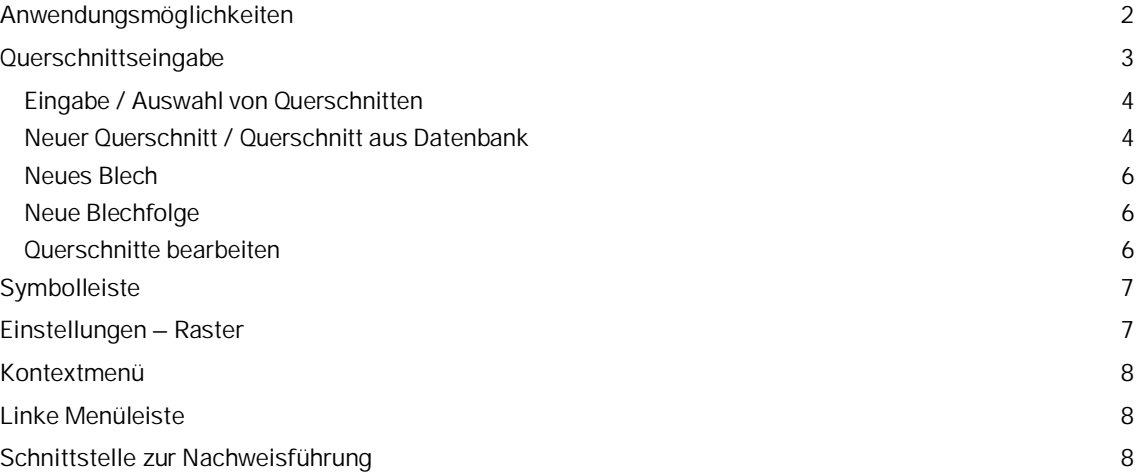

#### **Grundlegende Dokumentationen - Übersicht**

Neben den einzelnen Programmhandbüchern (Manuals) finden Sie grundlegende Erläuterungen zur Bedienung der Programme auf unserer Homepage [www.frilo.eu](https://www.frilo.eu/) im Downloadbereich (Handbücher).

*Tipp: Zurück - z.B. nach einem Link auf ein anderes Kapitel/Dokument – geht es im PDF mit der Tastenkombination "ALT" + "Richtungstaste links"*

#### **FAQ - Frequently asked questions**

Häufig aufkommende Fragen zu unseren Programmen haben wir auf unserer Homepage im Bereich  $\triangleright$  Service  $\triangleright$  Support  $\triangleright$  [FAQ](https://www.frilo.eu/faq/) beantwortet.

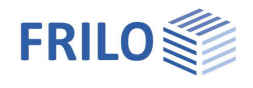

### <span id="page-1-0"></span>**Anwendungsmöglichkeiten**

Das Programm QS+ dient der Modellierung von beliebig zusammengesetzten dünnwandigen Profilen des Stahlbaus.<br>Hinweis:

*Hinweis: Die Nachweise für die erstellten/gespeicherten Querschnitte können mit dem Programm Querschnittsnachweis Stahl SQN+ geführt werden – siehe [Schnittstelle zur Nachweisführung](#page-7-2).*

#### **Profilauswahl**

Genormte Profile (DIN, ARBED) stehen in einer XML-Datei zur Auswahl.

Die Eingabe einfachsymmetrischer Doppel-T-Profile, von Blechen und von Rundstahl erfolgt über die Abmessungen.

Weiterhin ist die Eingabe (Auswahl) und Speicherung von selbstdefinierten U-, Winkel-, Hohlprofilen und dünnwandig offenen Profilen (Querschnitt Q20) möglich.

Aus diesen Profilen können beliebige Querschnitte zusammengesetzt werden. Die Eingabe erfolgt entweder in einer Tabelle oder über grafische Funktionen.

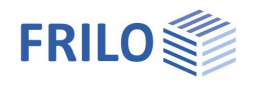

# <span id="page-2-0"></span>**Querschnittseingabe**

#### **Der Assistent**

Der [Assistent](https://www.frilo.eu/wp-content/uploads/DE/Manuals/bedienungsgrundlagen-plus.pdf#Basics_0056_Assistent) wird standardmäßig beim Anlegen einer neuen Position eingeblendet - er kann bei Bedarf auch abgeschaltet werden (Option im unteren Fensterbereich).

Für eine schnelle Eingabe mit wenigen Eingaben bietet der Assistent verschiedene einfache zusammengesetzte Querschnitte zur Auswahl an. Diese können anschließend sehr einfach mit der grafischinteraktiven Eingabe modifiziert und ergänzt werden.

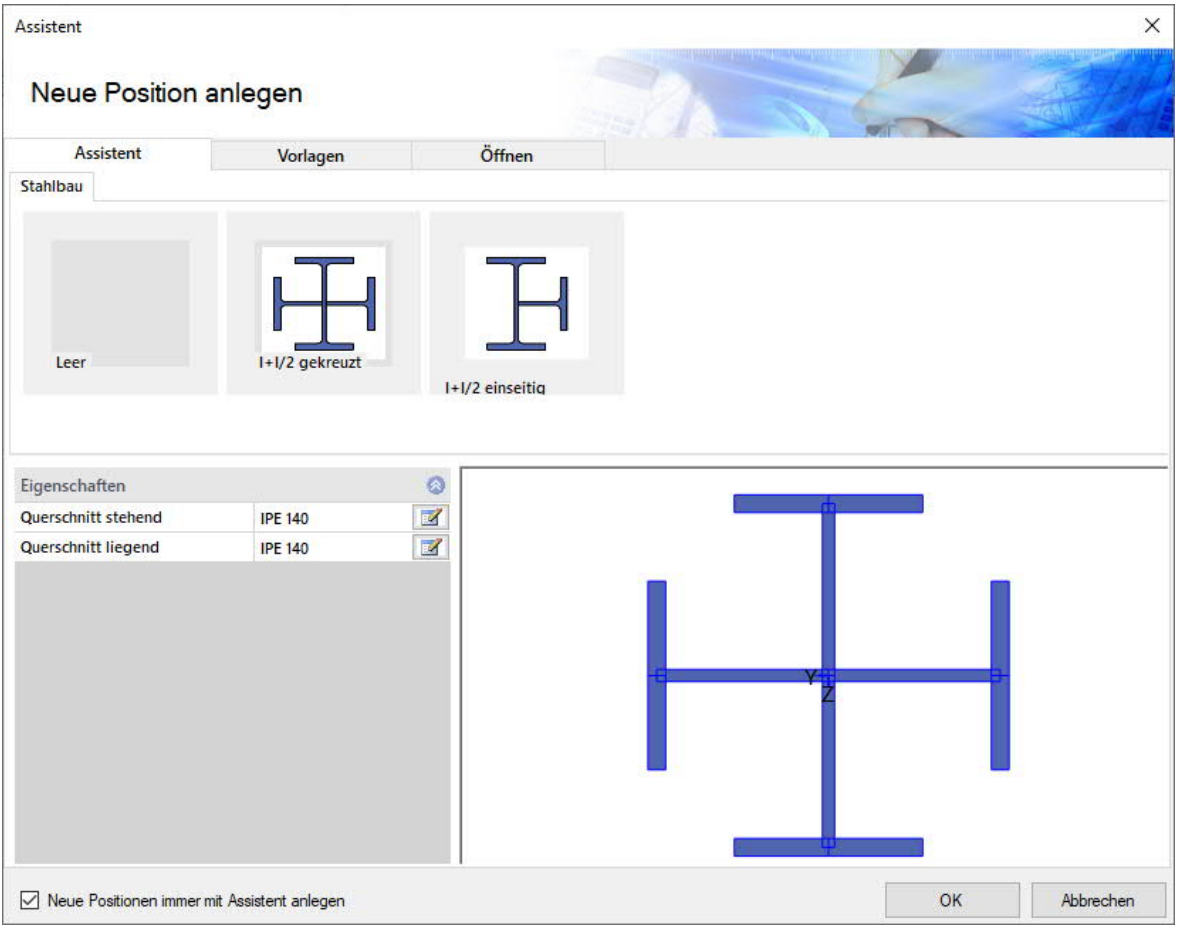

Ebenso kann mit einer "leeren" Position gestartet werden.

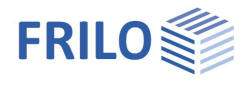

### <span id="page-3-0"></span>**Eingabe / Auswahl von Querschnitten**

#### Die Eingabefunktionen

- Neuer Querschnitt,
- [Neues Blech](#page-4-0) oder
- [Neue Blechfolge](#page-5-1)

können Sie über Icons im oberen Menüband (Abb. unten links) oder in der rechten [Symbolleiste](#page-5-3) (Abb. rechts) aufrufen oder auch über das "**kontextsensitive Menü**" (rechter Mausklick auf die Oberfläche des Grafikfensters, Abb. unten rechts).

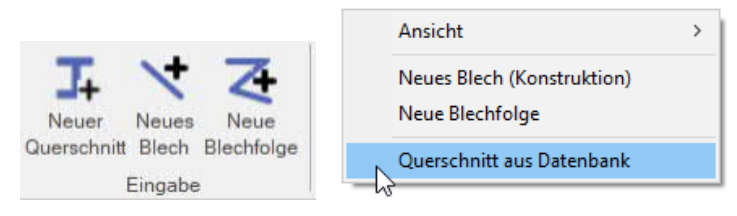

#### <span id="page-3-1"></span>**Neuer Querschnitt / Querschnitt aus Datenbank**

Über diese Funktion können Sie ein Profil aus der FRILO-Querschnittsdatei auswählen.

*Hinweis: Die Querschnitte sind als XML-Dateien im FRILO-Installationsverzeichnis im Ordner CssXml abgelegt.*

Im Fenster Verwaltung der Querschnitte (im Reiter Stahlbau) wählen Sie zunächst den Profiltyp:

I- / T- / U- / L- Profil oder Rechteckrohre / Rohre / Rundstahl / Flachstahl.

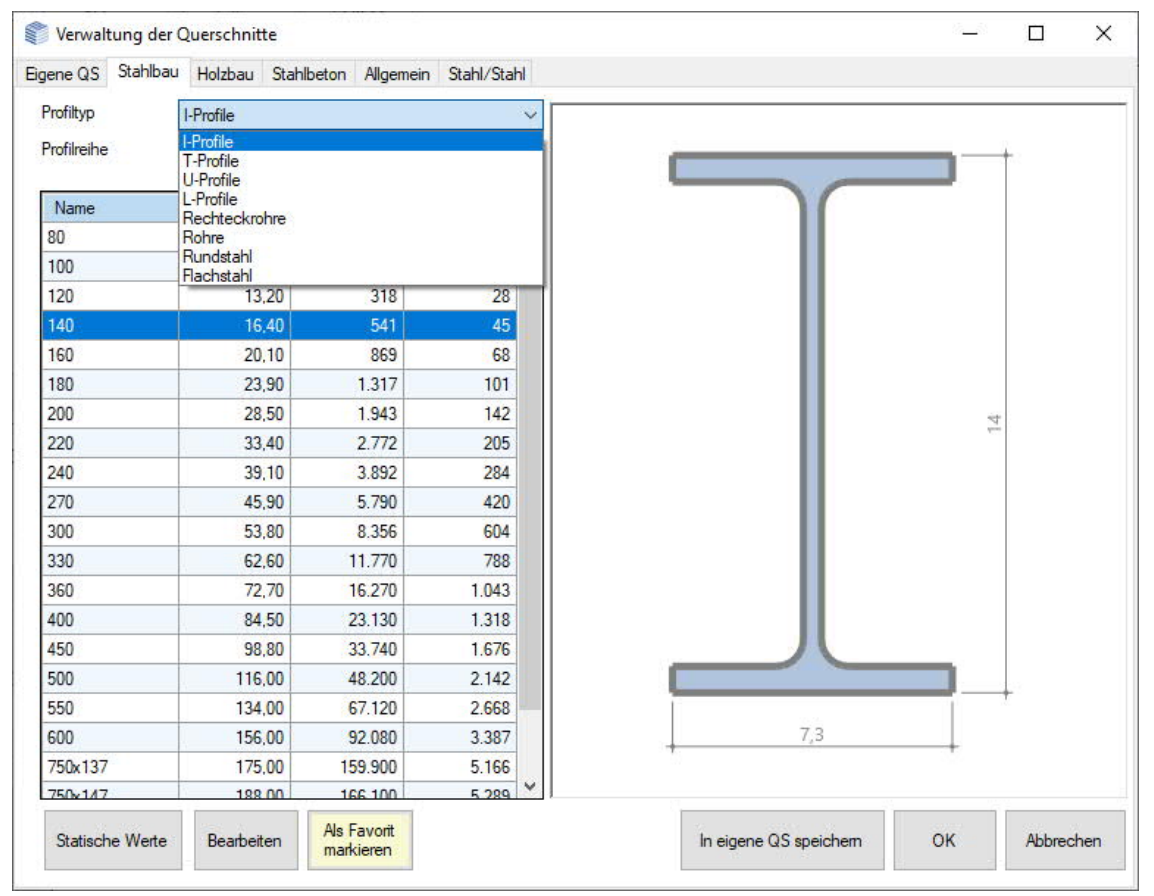

Anschließend kann die Profilreihe gewählt werden – je nach gewähltem Profiltyp stehen die passenden Möglichkeiten zur Auswahl.

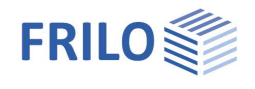

In der Abbildung sehen Sie als Beispiel die Profilreihenauswahl für I-Profile.

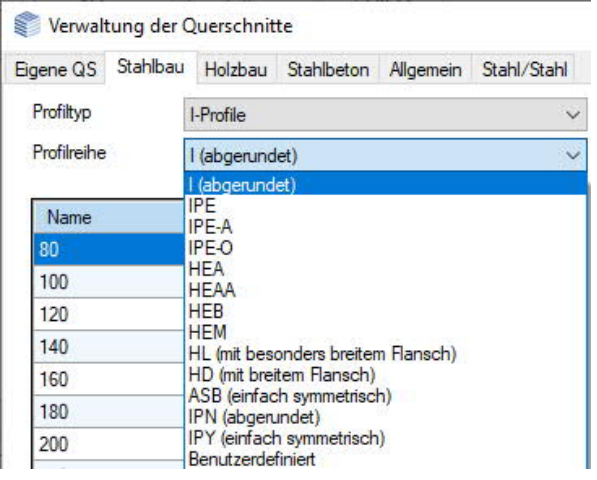

Nun können Sie aus der darunter angezeigten Profilliste den gewünschten Querschnitt wählen und mit OK bestätigen. Der Querschnitt wird nun im Grafikfenster angezeigt und kann mit der Maus bewegt werden. Bei [eingeschaltetem Raster](#page-6-1) rastet die Grafik beim Bewegen immer an den Rasterpunkten ein. Per Mausklick wird der Referenzpunkt des Querschnitts dann an der Mauszeigerstelle auf der Grafikfläche positioniert.

Anstelle einer grafischen Positionierung per Maus kann der Referenzpunkt eines Querschnitts kann auch über die Y/Z-Koordinaten im linken Menü numerisch definiert werden.

Der Referenz-/Positionierungspunkt ist für jede Profilart festgelegt – siehe Abb..

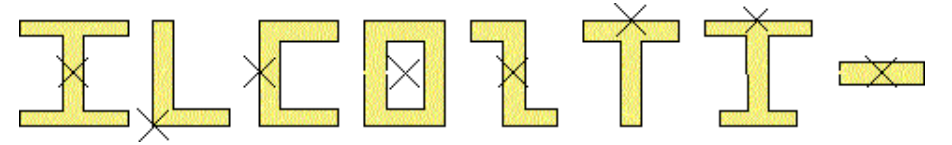

Über die Buttons unter der Liste können die statischen Werte angezeigt werden, die Querschnittswerte können über "Bearbeiten" vor dem Einfügen in die Grafikoberfläche bei Bedarf angepasst werden, weiterhin kann ein bearbeiteter Querschnitt als "eigener Querschnitt" gespeichert werden und ist dann unter den Tab "Eigene QS" gelistet.

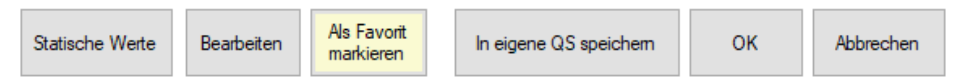

Um häufig benutzte Querschnitte schnell zugänglich zu machen, können sie als "Favoriten" markiert werden.

#### **Drehung/Winkel**

<span id="page-4-0"></span>Nach der Positionierung kann ein Querschnitt auch gedreht werden. Markieren Sie den Querschnitt per Mausklick und geben Sie im linken Menü einen Drehwinkel ein (positiv linksdrehend) oder wählen Sie im Kontextmenü (rechte Maustaste) die Funktion "Drehen", klicken Sie auf das Profil und drehen Sie es per Maus.

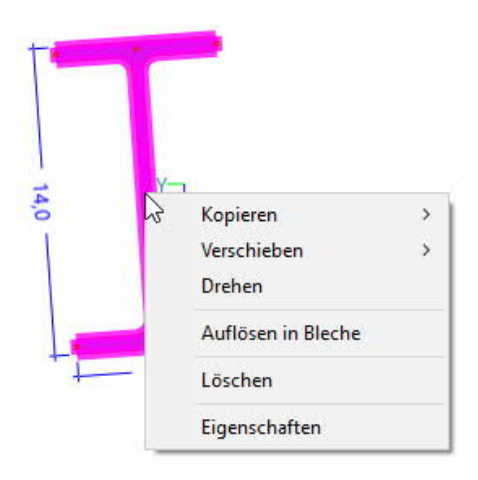

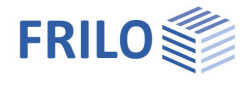

#### <span id="page-5-0"></span>**Neues Blech**

Hier können Sie direkt Anfangs- und Endpunkt des Blechs anklicken (der Cursor wird als Fadenkreuz angezeigt). Der Dialog "Blech erzeugen" für die Blechmaße, Koordinaten und Winkel wird eingeblendet, in dem Sie die Werte noch anpassen können. Mit Übernehmen wird das Bech dann positioniert.

#### <span id="page-5-1"></span>**Neue Blechfolge**

Hier können Sie ein "Blechpolygon" eingeben. Beenden Sie die Eingabe mit der rechten Maustaste.

### <span id="page-5-2"></span>**Querschnitte bearbeiten**

Um die Parameter eines Querschnitts zu ändern rufen Sie den Dialog Querschnitte bearbeiten auf – entweder **per Doppelklick** auf den Querschnitt oder per Kontextmenü und Eigenschaften.

Je nach Querschnitt werden die entsprechenden Parameter zur Bearbeitung angezeigt.

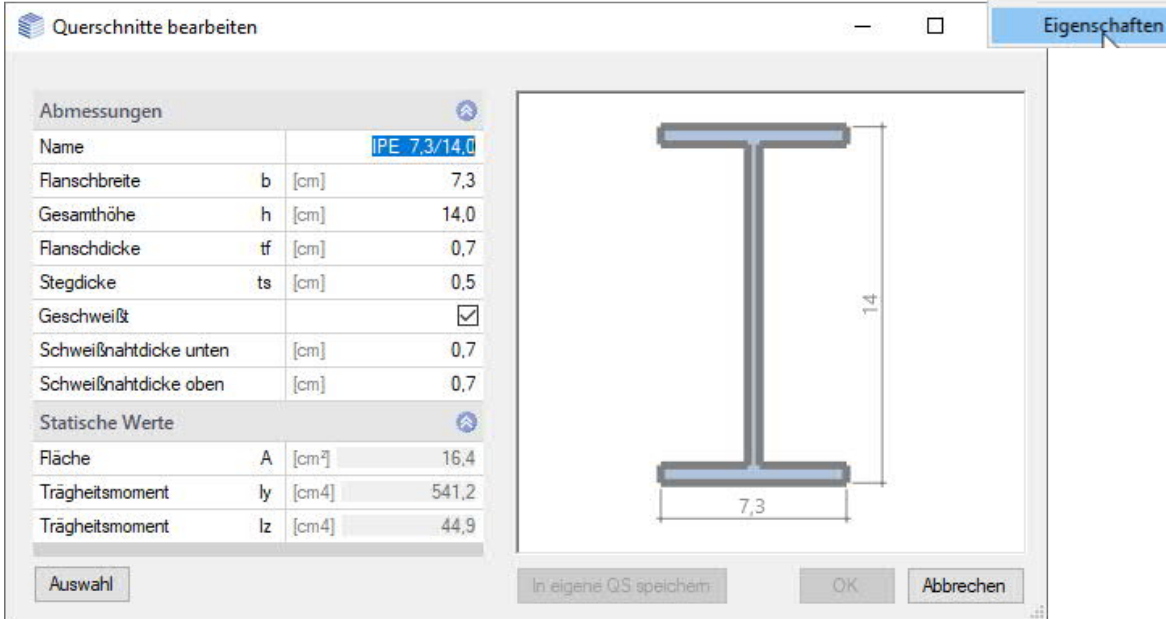

#### **Werte im linken Menü**

Außerdem können Sie einen Querschnitt durch Mausklick markieren und im linken Menü die zugehörigen Parameter ändern.

<span id="page-5-3"></span>Spiegeln: Z- und L-Profile können an der x-Achse gespiegelt werden - klicken Sie hierzu die Option "gespiegelt" an.

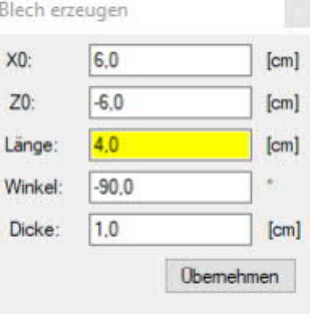

Kopieren

Drehen

Löschen

Verschieben

Auflösen in Bleche

 $\rightarrow$ 

Ġ,

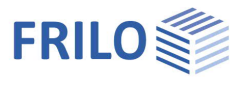

# <span id="page-6-0"></span>**Symbolleiste**

Über das Konfigurationssymbol (Zahnrad) können Sie individuell auswählen (Häkchen setzetn), welche Icons in der Symbolleiste angezeigt werden. Standardmäßig werden alle Icons angezeigt.

Tip: [Tooltips](https://www.frilo.eu/wp-content/uploads/DE/Manuals/bedienungsgrundlagen-plus.pdf#Basics_0070_Grafikfenster) zeigen die Funktion der einzelnen Icons an.

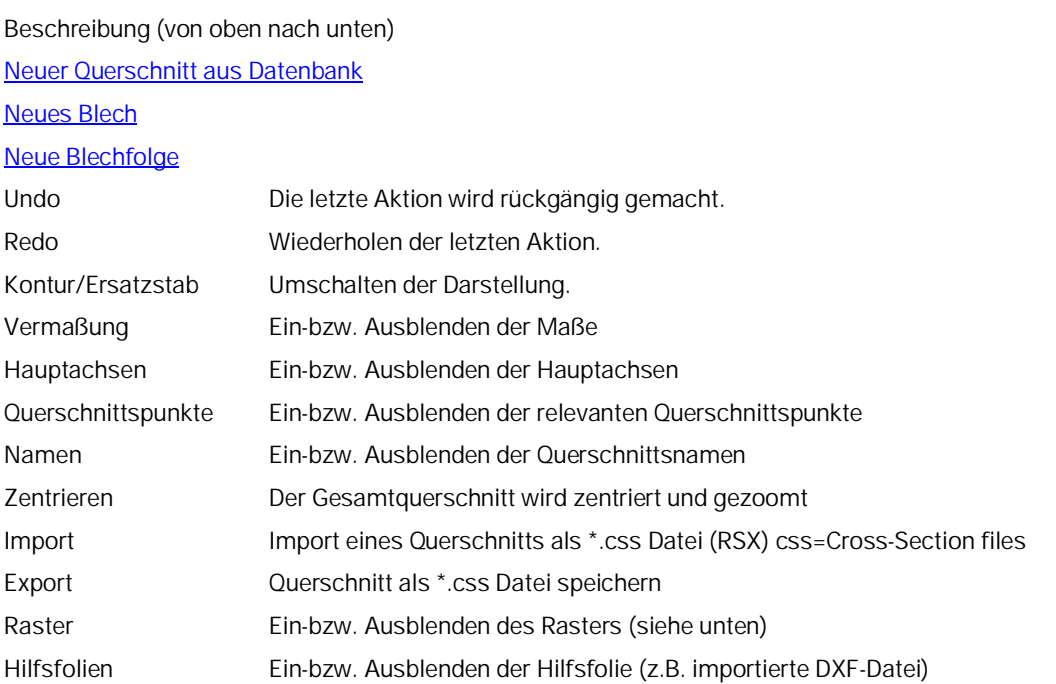

### <span id="page-6-1"></span>**Einstellungen – Raster**

Über das Zahnradsymbol im oberen Menüband rufen Sie die Rastereinstellungen auf. Ein eingeschaltetes Raster erleichtert die exakte Positionierung der Querschnitte mit der Maus. Neben dem Y/Z-Raster kann auch ein Winkel in festen Schrittweiten eingestellt werden.

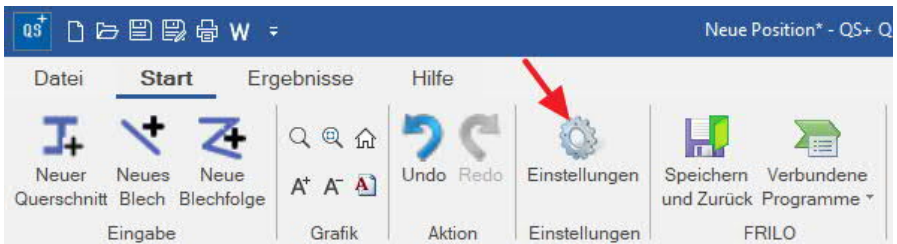

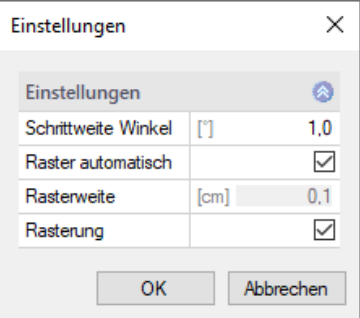

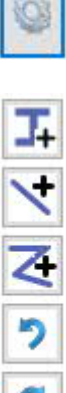

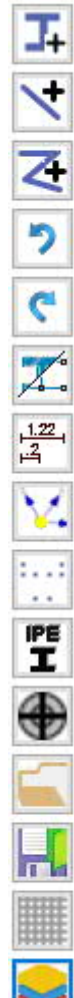

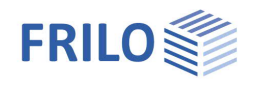

### <span id="page-7-0"></span>**Kontextmenü**

Je nach ausgewähltem Querschnitt entält das Kontextmenü die passenden Funktionen, die hier kurz erläutert werden.

*Hinweis: Vor Aufruf einer Funktion muss der jeweilige Querschnitt per Mausklick markiert/aktiviert werden.*

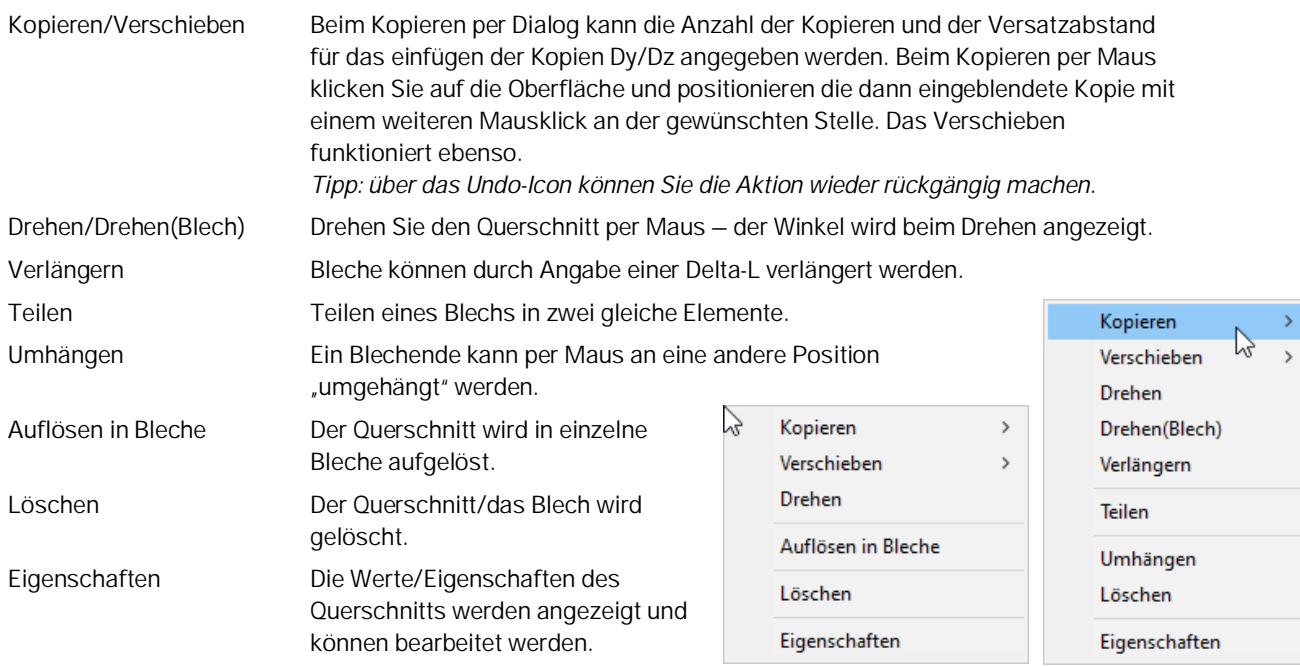

*Abb.: Kontextmenü bei Querschnitten aus der Datenbank (links) und bei Blechen (rechts).*

### <span id="page-7-1"></span>**Linke Menüleiste**

Hier werden die eingegebenen Querschnitte aufgelistet und können per Mausklick markiert werden. Für den markierten Querschnitt werden unten die statischenund die Geometriewerte eingeblendet. Die Werte können auch hier bearbeitet werden.

Zusätzlich kann ein Querschnitt optional auch gespiegelt werden.

### <span id="page-7-2"></span>**Schnittstelle zur Nachweisführung**

Über das Symbol "Verbundene Programme" kann der Querschnitt an das Programm Querschnittsnachweis Stahl SON+ übergeben werden.

Mit SQN+ kann der Querschnittsnachweis eines Stahlquerschnittes im Grenzzustand der Tragfähigkeit nach Eurocode 3 geführt werden.

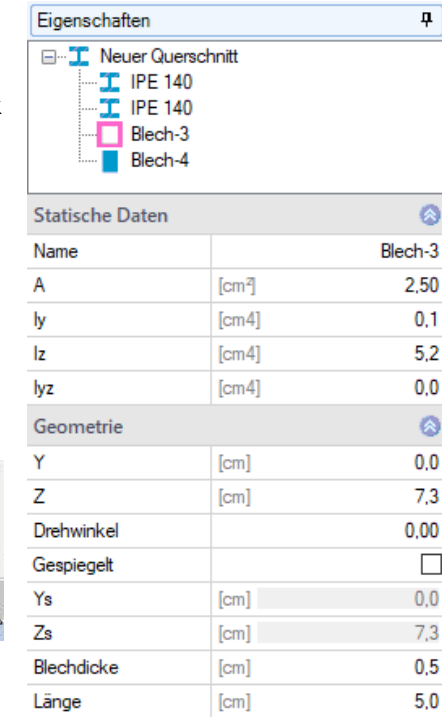

Verbundene Programme  $SON$  SQN+